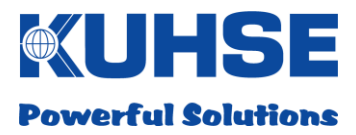

**User manual** Art. No. 2KNGUM0000

### **KUHSE Network Gateway KNG - Slave station modem**

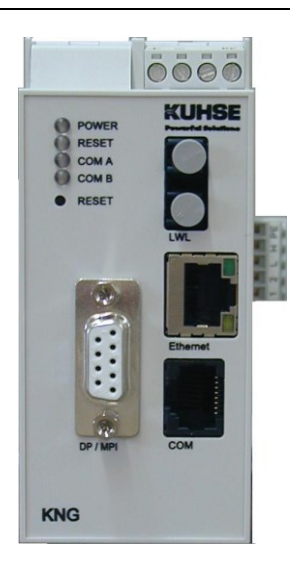

#### <span id="page-0-0"></span> $1.$ **Table of contents**

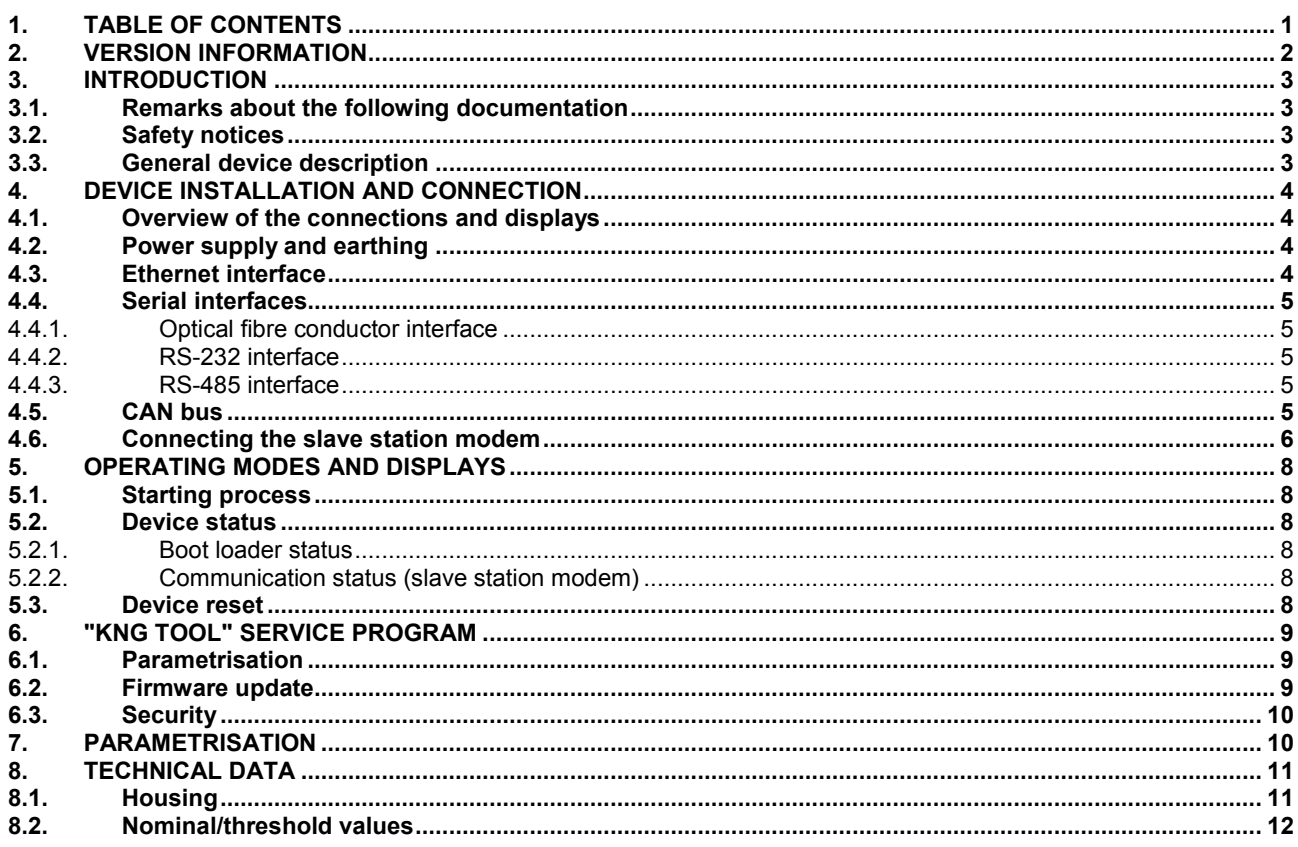

Email: kuhse@kuhse.de http://www.kuhse.de

#### **KNG - Slave station modem**

## <span id="page-1-0"></span>**2. Version information**

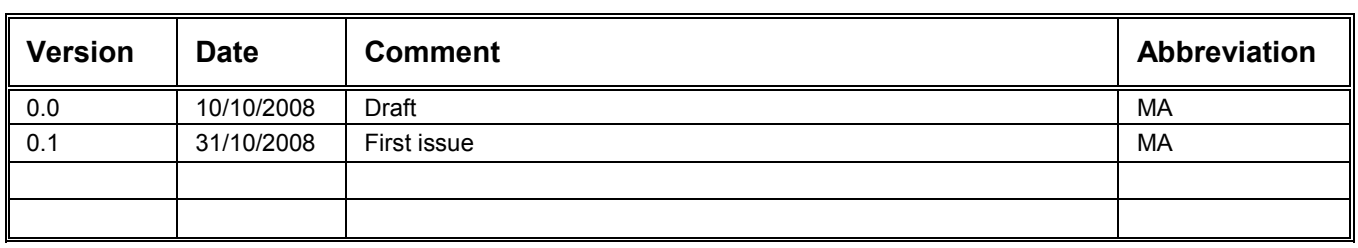

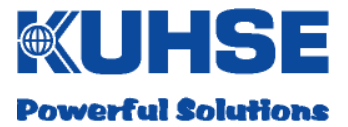

### <span id="page-2-0"></span>**3. Introduction**

#### <span id="page-2-1"></span>**3.1. Remarks about the following documentation**

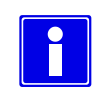

#### **The information symbol highlights important remarks about operation or commissioning and connection, which must be adhered to.**

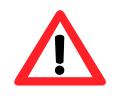

**The caution symbol makes you aware of dangers that could lead to destruction of the device, or equipment and devices connected to it. The remarks must be adhered to and the relevant precautions must be taken.**

### <span id="page-2-2"></span>**3.2. Safety notices**

- **Installation and commissioning may only be carried out by personnel with sufficient qualifications.**
- **Usable specifications (in particular, the VDE specifications) must be adhered to.**
- **Before commissioning, refer to the remarks in these instructions.**

#### <span id="page-2-3"></span>**3.3. General device description**

The KNG (KUHSE Network Gateway) is a multi-interface converter for various data couplings.

In the variant as a slave station modem (SM), the KNG of the TeleControl slave station serves as a modem replacement and creates the connection to the TeleControl master server via an existing Ethernet network and the internet. (see diagram)

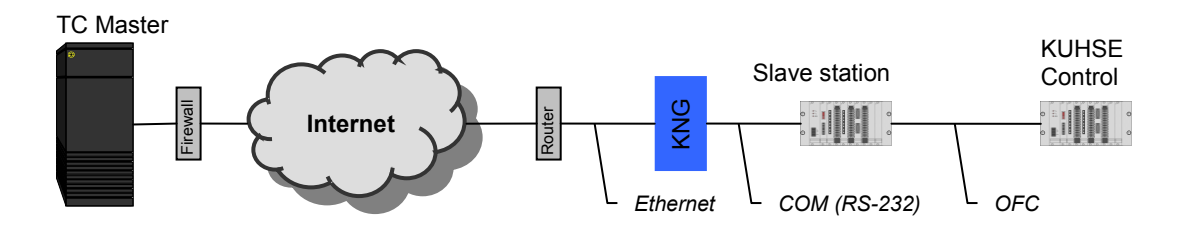

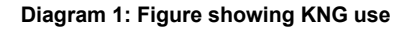

## <span id="page-3-0"></span>**4. Device installation and connection**

#### <span id="page-3-1"></span>**4.1. Overview of the connections and displays**

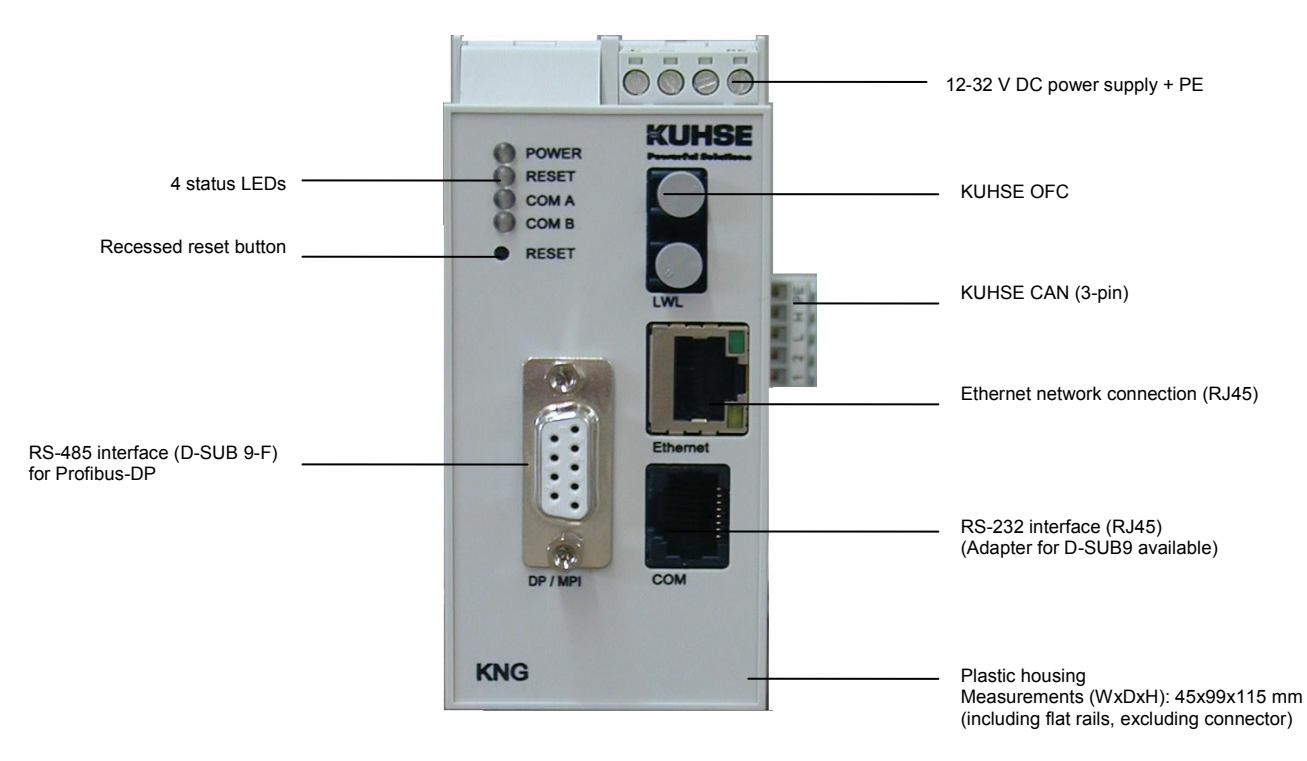

**Diagram 2: Overview of the displays and connections**

#### <span id="page-3-2"></span>**4.2. Power supply and earthing**

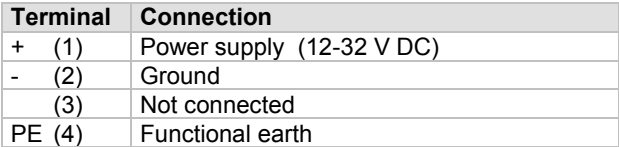

**Table 1: Connections, power supply and earthing**

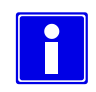

**To ensure interference resistance for the KNG, the device must be connected with the protective earth (PE).**

#### <span id="page-3-3"></span>**4.3. Ethernet interface**

The KNG is equipped with a normal RJ45 Ethernet connection. This can be used to connect the KNG to a network using a patch cable (not included).

An der Kleinbahn 39,21423 Winsen Fax: +49(0)4171-798-117 http://www.kuhse.de Issue: 0.1<br>Subject to technical changes Incomes Fax: +49(0)4171-798-117 http://www.kuhse.de Version: 05.01.2016 Subject to technical changes **Version:** 05.01.2016 **Version:** 05.01.2016 **Version:** 05.01.2016 **Version:** 05.01.2016

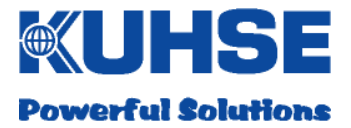

#### <span id="page-4-0"></span>**4.4. Serial interfaces**

#### <span id="page-4-1"></span>**4.4.1. Optical fibre conductor interface**

The KNG is equipped with a KUHSE OFC (optical fibre conductor) interface, which is used for data coupling with KUHSE devices.

#### <span id="page-4-2"></span>**4.4.2. RS-232 interface**

The RS-232 interface of the KNG is designed as an RJ45 connection. The maximum cable length is 15 metres.

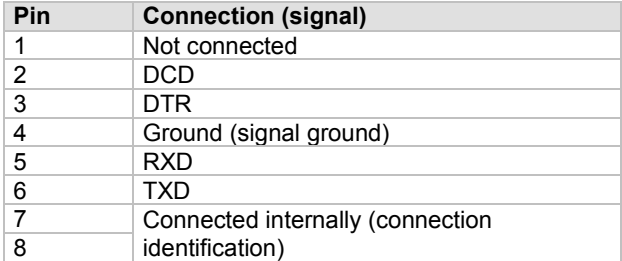

#### **Table 2: RS-232 interface connections**

An adapter cable on the D-SUB9 connector is available for the RS-232 interface. This is included with all device variants that require this connection.

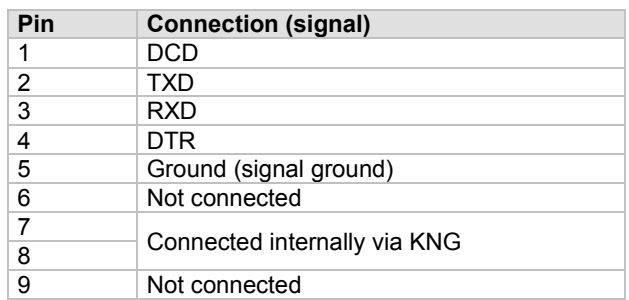

**Table 3: Configuring adapter cable RS-232 on D-SUB9**

#### <span id="page-4-3"></span>**4.4.3. RS-485 interface**

The serial RS-485 interface of the KNG is designed as a three-pin connector. In the corresponding device variants, it serves as a Profibus or an MPI interface. The RS-485 bus must be terminated on both sides. The resistor to bus termination (220 ohm) is integrated into the KNG and is active by default. The maximum bus length is 30 metres.

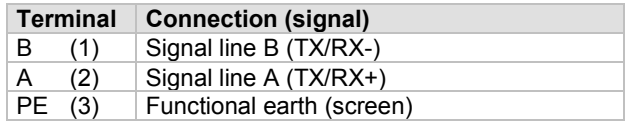

**Table 4: RS-485 interface connections**

#### <span id="page-4-4"></span>**4.5. CAN bus**

A bus connection for the CAN bus is provided on the underside of the housing. This bus can be used to connect individual modules or external devices to the KNG for data coupling purposes.

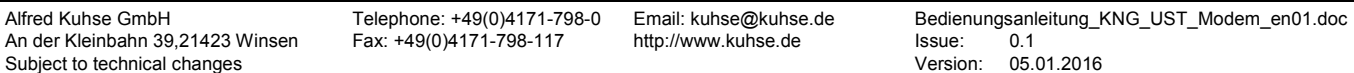

#### **KNG - Slave station modem**

The CAN bus must be connected using the provided bus connector for corresponding device variants. The CAN bus must be terminated on both sides. The resistor to bus termination (120 ohm) is integrated into the KNG and is active by default. The maximum bus length is 30 metres.

| Pin      | <b>Connection (signal)</b>        |
|----------|-----------------------------------|
|          | Ground (ground, optional)         |
| 2        | +5V DC (optional)                 |
| (3)      | CAN bus low                       |
| (4)<br>н | CAN bus high                      |
| PE(5)    | Protective earth (CAN bus screen) |

**Table 5: Configuring bus connection (CAN bus ()**

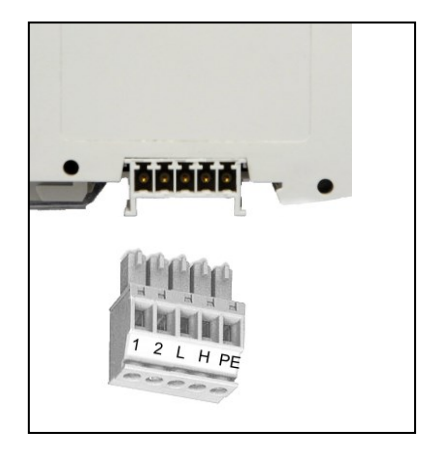

**Diagram 3: KNG bus connection with connector**

#### <span id="page-5-0"></span>**4.6. Connecting the slave station modem**

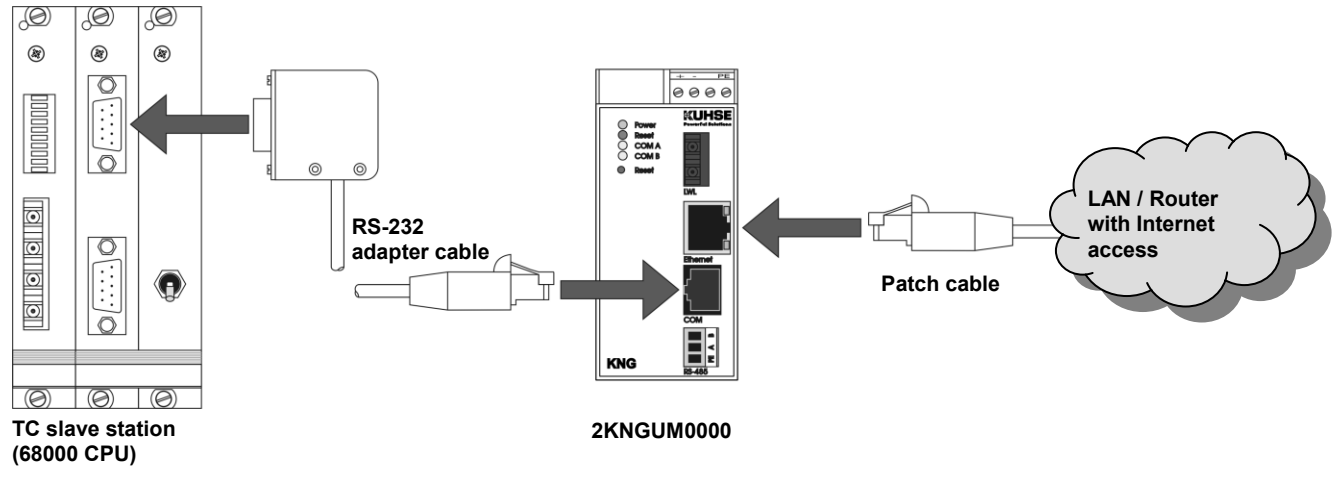

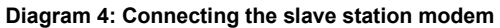

As shown in the diagram, the KNG slave station modem (2KNGUM0000) is connected to the TeleControl slave station via the RS-232 adapter cable (article number 3420000131) that is included. An interface card is required for this. In slave stations with

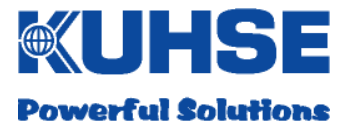

#### **User manual**

external modems, this is already built in for the modem connection. In these installations, the external modem can be directly replaced by the KNG.

In slave stations that have an internal KUHSE modem card, this must be replaced by an interface card. An adjustment to the installation software is not required here either.

In addition, the service switch must be replaced or upgraded in both cases. A special front panel (4TE) with a switch is available for this (article number 4120001121). The panel must be placed to the right of the interface card in the slave station frame and connected to this. (see diagram)

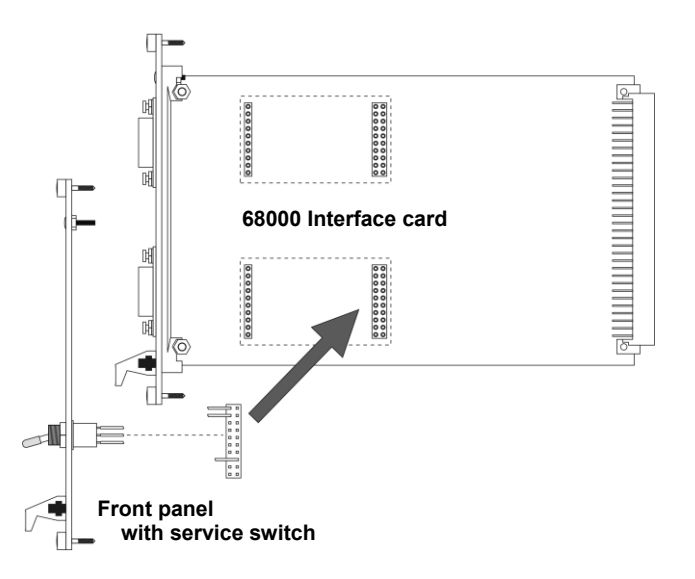

**Diagram 5: Connecting the service switch to the interface card**

The service switch is connected to the lower interface. This is used for the switch response and is no longer available for communication purposes.

If a sub-board already exists in the bottom slot, this must be removed.

The network connector (Ethernet) must be used to either connect the KNG directly to a router or to a network with internet access. After the KNG is switched on, it attempts to obtain the valid network settings (IP address, gateway address) via DHCP. Therefore, the router or the network must be configured in such a way that address assignment via DHCP is possible.

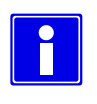

**The KNG only uses an internet connection that is provided because it cannot establish a connection itself. Therefore, it is the operator's responsibility to ensure the reliability of this connection.**

## <span id="page-7-0"></span>**5. Operating modes and displays**

#### <span id="page-7-1"></span>**5.1. Starting process**

In the first ten seconds after connecting the power supply or after a reset, a start program (boot loader) runs in the KNG. The KNG performs internal tests and loads the actual operating program (known as the firmware). While the boot loader is active, the COM A LED flashes. After the ten seconds is over, the firmware is executed automatically. If no firmware is installed in the device, the boot loader remains active even after the ten seconds. Basic parameters can be set or the firmware can be updated using the boot loader.

#### <span id="page-7-2"></span>**5.2. Device status**

The status of the device is shown using four LEDs on the housing cover. The green power LED lights up when the internal operating voltage (5V / 3.3V) is available. The red reset LED shows the reset status while the device is being restarted. The yellow communication LEDs (COM A + B) show the status of individual interfaces or data connections depending on the device variant. In addition, the COM A LED flashing shows the boot loader status.

#### <span id="page-7-3"></span>**5.2.1. Boot loader status**

If the boot loader of the KNG is active, the communication LED COM A shows the boot loader status, regardless of which device variant exists:

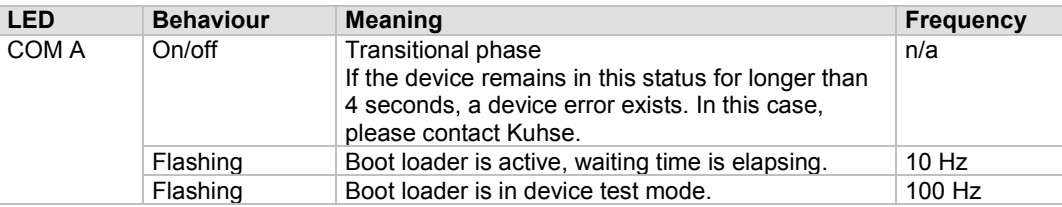

**Table 6: Boot loader status (COM A LED)**

#### <span id="page-7-4"></span>**5.2.2. Communication status (slave station modem)**

In the slave station modem variant of the KNG, the communication LEDs show the following status:

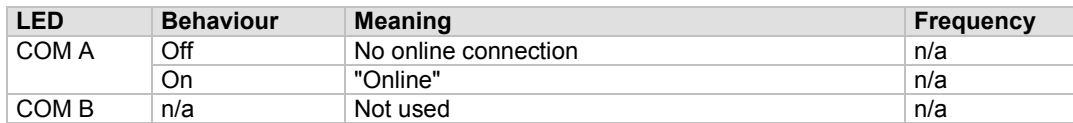

**Table 7: Status of communication LEDs**

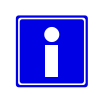

**In the displayed status, "Online" means that an online connection was established for the slave station program. This display does not indicate whether a usable internet connection is actually available via the Ethernet network.**

#### <span id="page-7-5"></span>**5.3. Device reset**

If the KNG is in an unclear operating status, it can be reset using a narrow, pointed object to press the reset button. During the reset process, the red reset LED lights up for confirmation.

Subject to technical changes Version: 05.01.2016

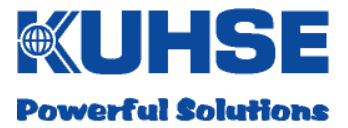

# <span id="page-8-0"></span>**6. "KNG Tool" service program**

The "KNG Tool" service program is required for parametrisation of the KNG and for updating the firmware. The software runs on all Microsoft Windows operating systems. The connection to the device takes place via a network or directly via a crossover patch cable between the PC and the KNG. Therefore, a network-compatible PC is required. The network connection of the PC must be configured for dynamic address assignment (DHCP) or have a fixed IP address that is suitable for the network. After calling the KNG tool, the program lists all accessible devices.

| KNG_Tool          |                 |               |               |                |           |                |        | ъ |
|-------------------|-----------------|---------------|---------------|----------------|-----------|----------------|--------|---|
| MAC-Adresse       | IP-Adresse      | Subnetzmaske  | Gateway       | LA-Nr.         | <b>Fw</b> | Timer          | Zähler |   |
| 00:50:C2:8F:B0:02 | 192.168.100.115 | 255.255.255.0 | 192.168.100.6 | 00020144 / 004 | 1         | $\overline{c}$ | 18     |   |
|                   |                 |               |               |                |           |                |        |   |
|                   |                 |               |               |                |           |                |        |   |
|                   |                 |               |               |                |           |                |        |   |
|                   |                 |               |               |                |           |                |        |   |
|                   |                 |               |               |                |           |                |        |   |
|                   |                 |               |               |                |           |                |        |   |
|                   |                 |               |               |                |           |                |        |   |
|                   |                 |               |               |                |           |                |        |   |
|                   |                 |               |               |                |           |                |        |   |
|                   |                 |               |               |                |           |                |        |   |
|                   |                 |               |               |                |           |                |        |   |
|                   |                 |               |               |                |           |                |        |   |
| $P = 8007$<br>18  | 0050C28FB002    |               |               |                |           |                |        |   |

**Diagram 6: "KNG Tool" service program**

The device with which the program is to communicate must first be selected from the list. The corresponding MAC address is then displayed in the lower status bar. All functions are available via the context menu (right mouse button).

#### <span id="page-8-1"></span>**6.1. Parametrisation**

The options for parametrisation differ depending on the device variant that exists. For more information, see the "Parametrisation" chapter.

#### <span id="page-8-2"></span>**6.2. Firmware update**

The update to the firmware is started via the "Firmware Update" context menu entry. A dialogue follows in which the firmware file that is to be loaded is selected. The update progress is then shown. After the operation is complete, a result dialogue window is displayed.

| Programm:                                           |                |
|-----------------------------------------------------|----------------|
| 60%                                                 |                |
| 80009500:20 - 00<br>80009510:20 - 00<br>80009520:20 |                |
|                                                     | <b>Abbruch</b> |

**Diagram 7: Firmware update status**

To ensure that the KNG uses the new firmware, a reset is required.

#### **KNG - Slave station modem**

#### <span id="page-9-0"></span>**6.3. Security**

The KNG can be protected against unauthorised accesses by setting a user-defined password. The protection comprises both the parametrisation and the firmware. This cannot be updated without entering the password after setting up password protection.

To set up password protection, select the "Change Password" context menu entry. Several dialogues appear. First, the current password and then the new password twice are requested; this is to identify and catch possible typing errors. A blank input field always means "No password". At the end, a result dialogue displays whether the password change was successful or not.

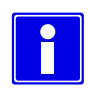

**The KNG is delivered without a password set up. We strongly recommend that you set up a password when commissioning. KUHSE does not take responsibility for damage caused by inadequate security.**

**A forgotten password can only be reset by KUHSE. In this case, the KNG must be sent in or a service technician must be requested.**

### <span id="page-9-1"></span>**7. Parametrisation**

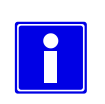

**The slave station modem variant of the KNG does not require parametrisation.**

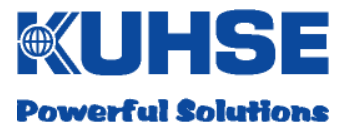

### <span id="page-10-0"></span>**8. Technical data**

### <span id="page-10-1"></span>**8.1. Housing**

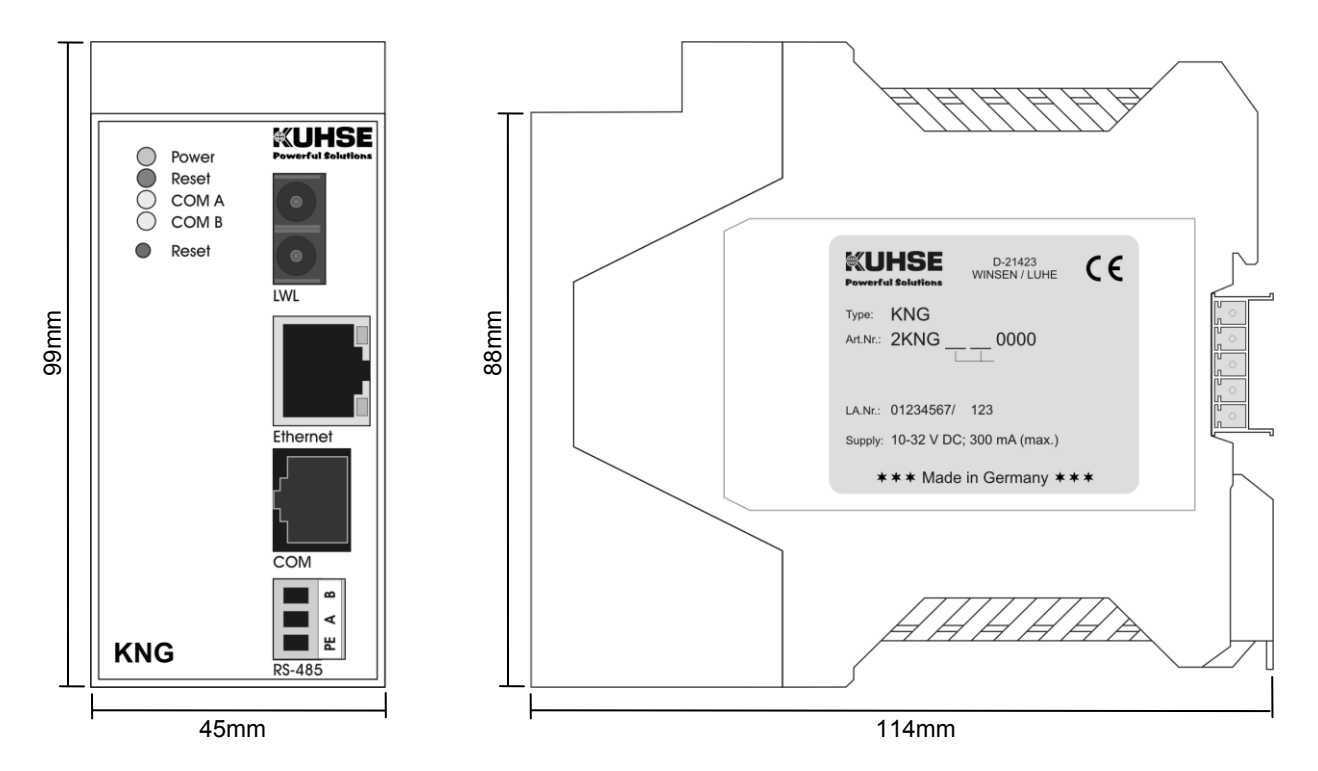

**Diagram 8: KNG housing with measurements**

| <b>Parameter</b> |                                      |     | Unit |
|------------------|--------------------------------------|-----|------|
| Width            | (without connector and cable)        | 45  | mm   |
| Width            | (with TBUS connector)                | 52  | mm   |
| Depth            | (without connector and cable)        | 99  | mm   |
|                  | Height (without connector and cable) | 114 | mm   |
| Weight           |                                      | 300 | a    |

**Table 8: Measurements and weight**

The KNG is intended to be mounted on a 35 mm DIN rail (EN50022). For ease of assembly, free space of at least 10 mm must be provided for below the device. When considering the height specification, bear in mind that certain connectors and cables will stick out. Therefore, a corresponding amount of free space must be left above the device.

#### <span id="page-11-0"></span>**8.2. Nominal/threshold values**

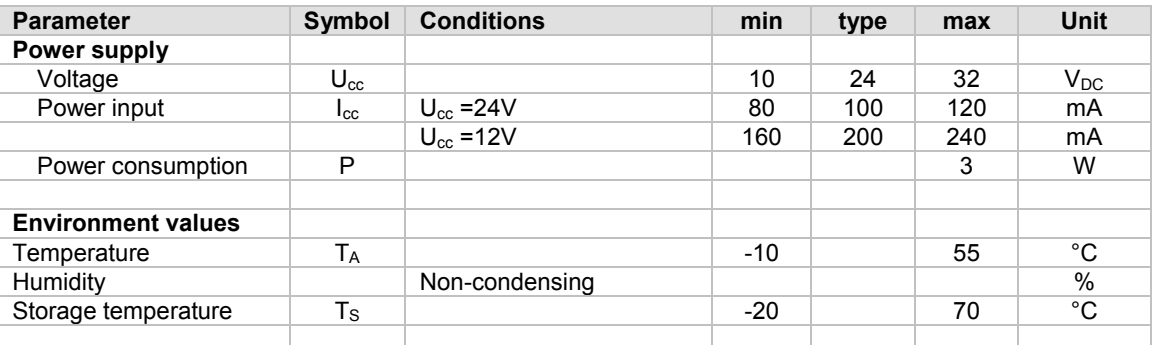

**Table 9 Nominal/threshold values**